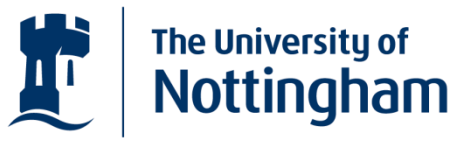

UNITED KINGDOM · CHINA · MALAYSIA

# **Sustainability, Society and You**

https://www.futurelearn.com/courses/sustainability-society-and-you

## **How to set up an account on Flickr**

#### **What is Flickr?**

Flickr is an online image hosting and community website on which users from all over the world post photographs and other digital images. Users can comment on each other's images, although we will be encouraging you to post your comments in the FutureLearn discussion along with the link to your picture. You can mark images as favourites, and organise images in sets and groups, such as the group for this course, and adding tags such as "History of Sustainability". Access to images can be controlled through privacy settings and filtering, giving users the choice to share images with their friends, family or everyone – for this course you will be sharing with everyone.

Anyone can look at images on Flickr, but in order to upload images yourself you need to create an account. You can open a basic Flickr account for free.

## **How to set up a Flickr account**

Go to [http://www.flickr.com/a](http://www.flickr.com/)nd click on 'Sign in' (top right)

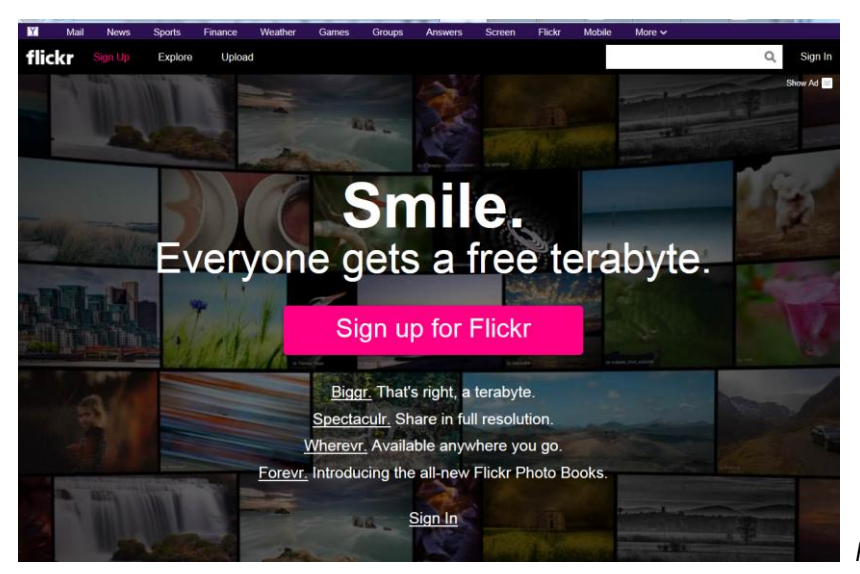

*Flickr front page*

To join Flickr, you need a Yahoo! ID (because Yahoo! owns Flickr). Alternatively you can sign in with your Facebook or Google account

- a) If you already have a Yahoo! ID, click the Sign in button on top right and enter your username and password to log in – if you reached the login page via the Flickr URL above, you should be automatically redirected to Flickr.
- b) If you don't already have a Yahoo! ID you will need to set one up. Just click on 'Create new account'.

On the sign up form, just enter your details as requested. If you don't want yet another email address, just think of it as a Flickr login. Once your Flickr account is created you can edit your details and add your main email address as your contact. Alternatively, if you already have a Facebook or Google account you can choose to log in using those details – you will be asked to allow Flickr to access those accounts.

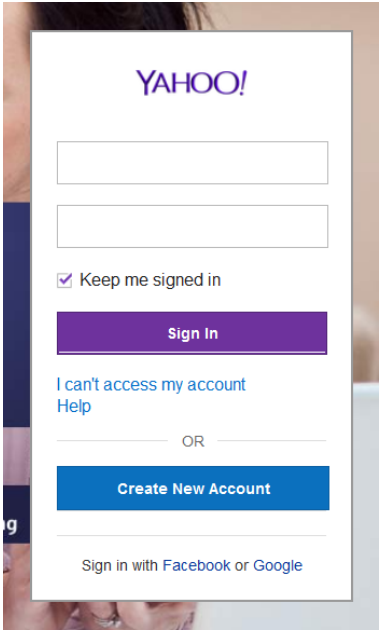

Once you have finished signing up for your Yahoo! ID, you should be automatically redirected to Flickr.

# **Your Flickr profile**

Once you are all set up and logged in, Flickr will take you through your initial steps of choosing a screen name (which can be the same as your login user name or can be different). You will then be able to choose an icon and edit your profile.

TIP: You can edit your profile any time you are logged in to Flickr, by clicking on your username in the top right corner of the page, and choosing 'Settings'.

# **How to join a Flickr group**

Click on Communities in the top tab bar, then Search groups. Type "Sustainability, Society and You" and you will be taken to that group.

Alternatively go directly to<http://www.flickr.com/groups/flsustain/>

Click the 'Join Group' button in the middle of the image at the top of the page, just to the right of the group title Sustainability, Society and You.

You will be taken to a page with rules. Read through the rules, click 'I Agree' and you're done!

## **How to upload photos**

Now that you are all set up, you will want to upload some photos. First of all, make sure you have saved the photos you want to upload from your camera to your computer, and then navigate to the Flickr upload page by clicking on Upload in the top black bar.

Either way you will end up on a page with a large button titled 'Choose photos and videos'

- Click the button Choose photos and videos
- Browse to find the image(s) on your computer. You can upload one or more.
- Edit the title
- Add a description
- Add any relevant tags if you are uploading to the Sustainability, Society and You group, please tag, depending on which of the activities you are doing. If you are uploading a picture not specifically relating to these activities, please add descriptions and tags so that viewers can see why you uploaded.
- Under *Owner settings* you can choose a Creative Commons licence for your image please do so, as we would like to be able to use your images in subsequent runs of this course to inspire the next generation of students.
- Choose your privacy settings because you are intending to share your images with our group please check the bottom setting is Visible to everyone, with a green square.
- Click Add to groups and select or type in the group Sustainability, Society and You, then click Done
- Click 'Upload X Photos' at the top right, then Upload to photostream

#### **Adding the link to FutureLearn**

Once your photo is uploaded and added to the group, click into the image.

Copy the URL that is in your browser address box, e.g., <http://www.flickr.com/photos/94219447@N05/11237641974/in/pool-flsustain>

When you add your comment to the discussion here, paste in this address as part of your message and it will be automatically linked.

*The content provided in this document is owned by The University of Nottingham and licensed under a Creative Commons Attribution-NonCommercial-ShareAlike UK 2.0 Licence*